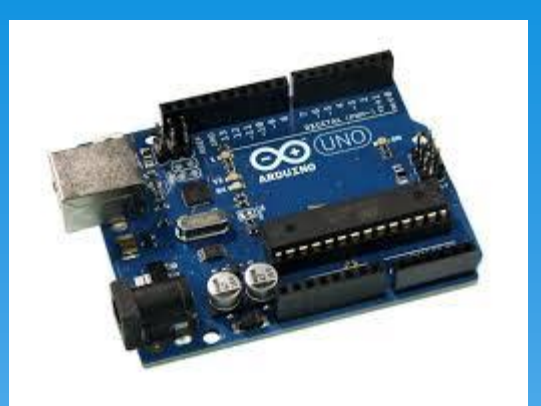

## Arduino Workshop 2

OZ7SKB 2018

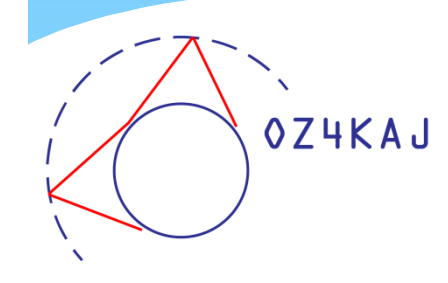

#### Fra sidst

- 1. Installation
- 2. Filmiljøet
- 3. Programmeringsværktøjet

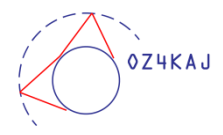

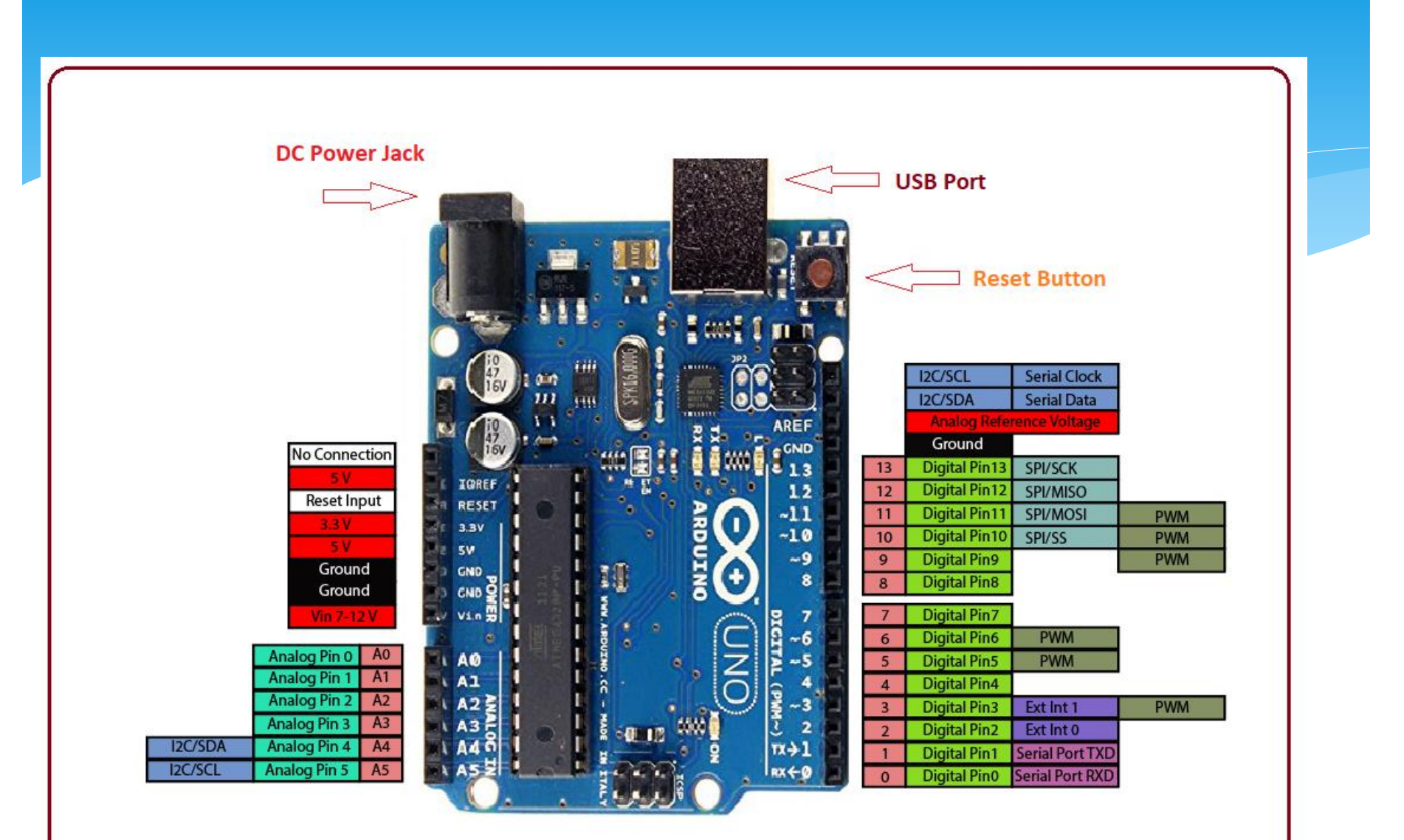

#### **Arduino Uno Pinout**

Sketch struktur Den simpleste

- 1. void setup()  $\{$
- 2. *// put your setup code here, to run once*
- 3. }
- 4. void  $loop()$  {
- 5. // put your main code here, to run repeatedly 6. }

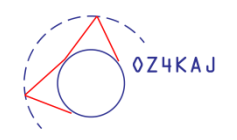

# Start og gør klar

- Arduino skal være koblet til pc
- Start Arduino IDE programmet

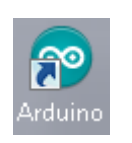

- Vælg **Værktøjer**
	- Vælg **Arduino Uno** under **Board**
	- Vælg den Com port, som fortæller, at Arduino Uno er tilkoblet under **Port**

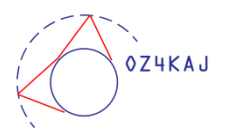

### Første program

- Under Setup:
	- Serial.begin(9600);
- Under Loop:
	- \* Serial.print("Hello world");
- \* Tryk **for at kompilere og uploade**
- Gem programmet med et sigende navn.

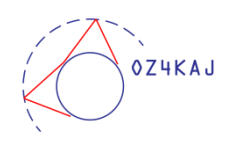

## Løsningseksempel

- 1. void setup()  $\{$
- 2. Serial.begin(9600); // Klargør seriel monitor
- 3. }
- 4. void  $loop()$  {
- 5. Serial.print("Hello world"); // Skriv på seriel monitor
- 6. }

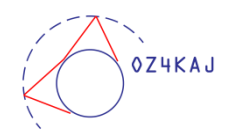

## Sketch struktur Den simpleste med kode

- 1. void setup()  $\{$
- 2. pinMode(13, OUTPUT); // Digital ben 13 skal være output}
- 3. }

9. }

- 4. void  $loop()$  {
- 5. digitalWrite(13, HIGH**);** // Tænd LED
- 6. delay(1000); // Pause i 1 sekund
- 7. digitalWrite(13, LOW); // Sluk LED
- 8. delay(1000); // Pause i 1 sekund

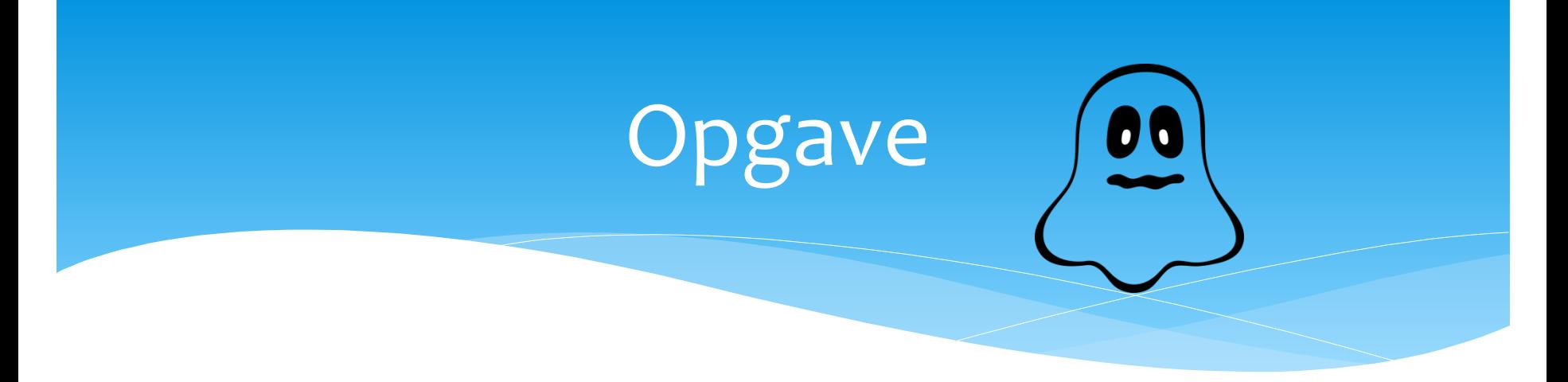

 Udbyg blink-programmet, så der skrives på den serielle monitor, at "Nu er der lys" og "Nu er der slukket"

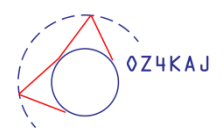

## Løsningseksempel

- 1. void setup $()$ {
- 
- 
- 4. }
- 2. pinMode(13, OUTPUT); // Digital ben 13 skal være output 3. Serial.begin(9600); // Klargør seriel monitor
	- 5. void  $loop()$  {
	- 6. digitalWrite(13, HIGH**);** // Tænd LED
	- 7. Serial.println("Nu er der lys"); // Skriv på seriel monitor
	-
	- 9. digitalWrite(13, LOW); // Sluk LED
- 
- - 8. delay(1000); // Pause i 1 sekund
		-
	- 10. Serial.println("Nu er der slukket"); // Skriv på seriel monitor
- 11. delay(1000); // Pause i 1 sekund
- 12. } // Det hele gentages

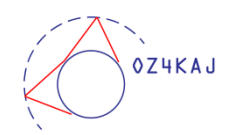

# Stop for i aften